### **SCHWIMMBADTECHNIK STEUERANLAGE**

# VAIIRIO

**--- RC Modul (Fernbedienung) ---**

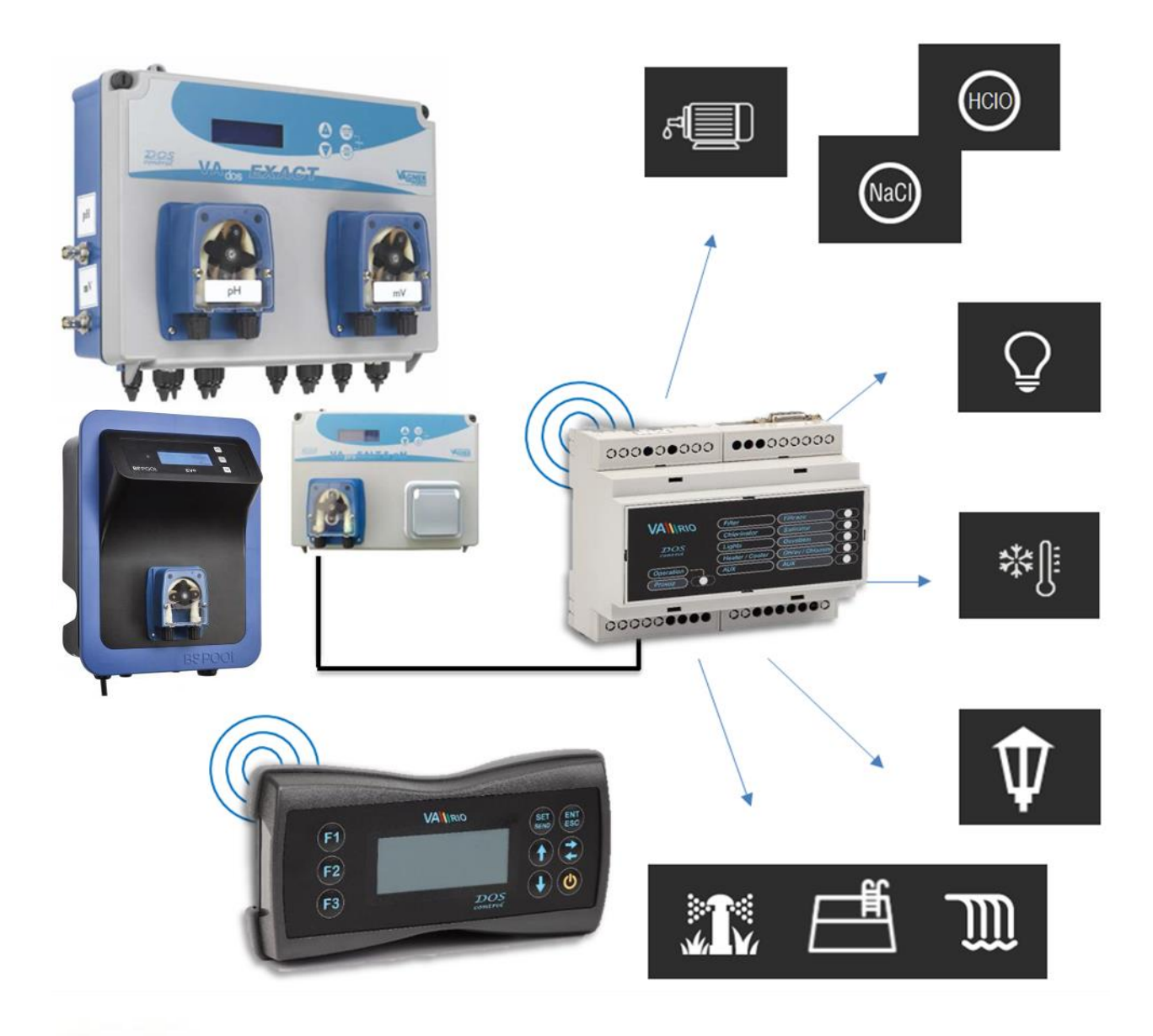

#### **1. Sicherheitsanweisungen**

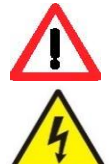

**Lesen Sie aufmerksam diese Bedienungsanleitung vor der Installation und Aktivierung** des Geräts. Wenn Sie eine Erklärung benötigen oder Zweifel haben, wenden Sie sich bitte an Ihren Händler.

**Falls Sie ein persönliches elektronisches Medizinprodukt (Herzschrittmacher usw.) verwenden**, wenden Sie sich bitte an den Hersteller des Geräts, um Informationen zu möglichen Funkstörungen zu erhalten, die das Medizinprodukt beeinträchtigen können. VArio-Systemmodule nutzen die Funkkommunikation auf 869.530 MHz mit einer Spitzenleistung von ≤ 20 mW.

**ES BESTEHT EIN SENDER-UND RADARVERBOT EXPLOSIONSGEFAHR**

Das Gerät muss immer von einem kompetenten Fachmann installiert werden. Schalten Sie immer die Hauptstromversorgung aus, bevor Sie Reparaturen oder Wartungsarbeiten durchführen oder zusätzliche externe Geräte anschließen.

Das DIN-Modul muss immer von der sicherheitsgerichteten Stromquelle der Filter- oder Umwälzpumpe gespeist werden. Da das System Hochfrequenzkommunikation verwendet, darf das Gerät nicht in der Nähe von Minen und Steinbrüchen oder an Orten mit möglicher Explosionsgefahr verwendet werden.

#### **2. Allgemeine Informationen**

Die Einheit besteht aus einem VArio DIN-Modul an der DIN-Leiste (nachstehend DIN-Modul), das die Steuerung von bis zu 5 Ausgangsrelais (Filtration, Dosierung, Beleuchtung, Heizung, Attraktion) und einen externen Bildschirm/eine Fernbedienung VArio RC (nachstehend RC-Modul) sicherstellt. Die Ausgangsrelais sind ab Werk wie folgt voreingestellt:

#### **Modul DIN**

R1 –Filtration (4 programmierbare Zeitspannen – Programme, ständig eingeschaltet

R2 – Dosierung (Betrieb hängt von der Filtrationszeit ab – 25%/50%/75%/100% der Filtrationszeit) /Attraktion2 (*Timer*)

R3 – Beleuchtung (*Timer* – 15 Min. Schritt: 0/15/30/45/60/90/120/180/240 Min. oder ständig eingeschaltet)

R4 – Heizung (Schalten zur gegenwärtigen, bzw. gewünschten Temperatur – Heizung/Kühlung

R5 – Attraktion (*Timer* – 15 Min. Schritt: 0/15/30/45/60/75/90/105/120 Min.)

**Das RC-Modul** bietet Informationen und Status der Relaiskontakte und ihr Einschalten. Wenn eine Dosierstation angeschlossen ist (VA DOS EXACT / VA DOS GRUNDSÄTZE / VA DOS FLOC / VA FÜR SALZ pH), ist es möglich, die wirklich gemessenen Wasserqualitätsparameter abzulesen und eventuell die Betriebsparameter der Dosiereinheit einzustellen.

#### **3. Technische Informationen**

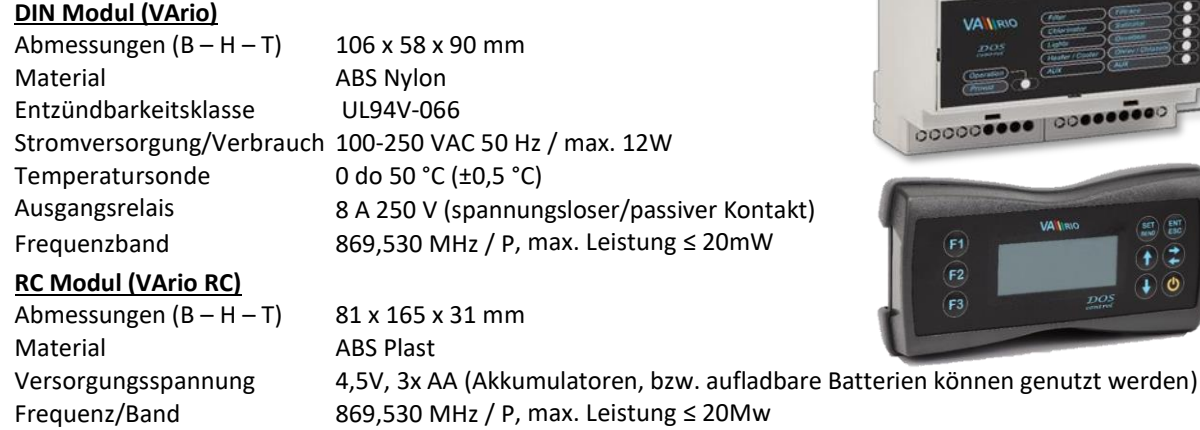

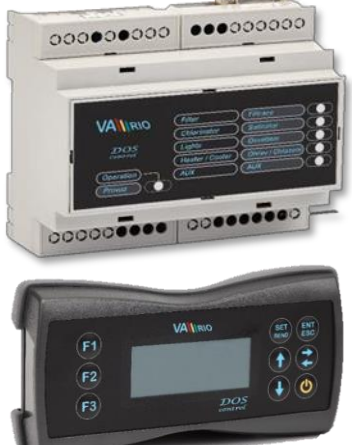

#### **Datenspeicherung**

Die Steuereinheit speichert die gemessene Wassertemperatur automatisch - dreimal täglich zu voreingestellten Zeiten: 10:00 / 16:00 / 22:00.

#### **Andere Funktionen und Betriebsschutz**

Heizungspriorität – jede Stunde wird die Filtrationspumpe auf 5 Minuten gestartet. Wassertemperatur wird abgelesen und je nach Betriebsregime bzw. verlangte Schwimmbadwassertemperatur wird danach nach Bedarf die Filtrationspumpe für Heizung oder Kühlung gestartet. *Kann mit einem DIP-Schalter deaktiviert werden.* Frostschutz – automatische Einschaltung der Filtrationspumpe auf Temperatur unter 4°C jede 30 Minuten. Betriebsschutz während Salzwasserbearbeitung – automatische Deaktivierung der Salzwasserbearbeitung auf Temperatur unter 14°C.

#### **4. Elektrische Anschlüsse**

#### **Modul DIN**

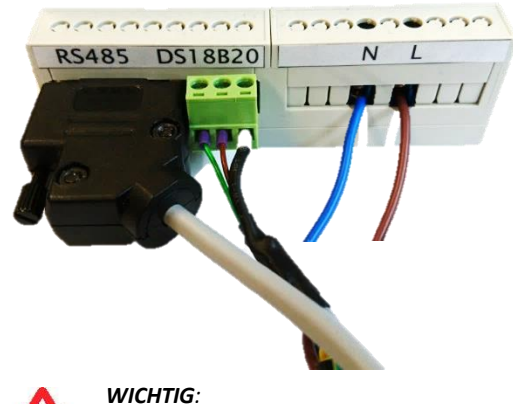

- **RS485** – Kommunikationskabel (Verbindung von DIN Modul mit Dosierstation)

#### - **Temperatursonde DS18B20**

- **D** Daten / grünes Kabel)
- **+** +3,3 V / braunes Kabel)
- 0,0 V / schwarzes, bzw. blaues Kabel)

#### - **Stromversorgung**

- **N Betriebsnull**-(Neutralleiter)
- **L Phasenleiter** 230 V

*Der Temperatursensor muss angeschlossen sein, sonst funktioniert das DIN-Modul nicht ordnungsgemäß (Heizungsaktivierung, Dosierung, Betriebsschutz usw.).*

# 1 2 3 4 5 6 7 8 9 10

**Voreingestellte Werte der Relaisausgänge**

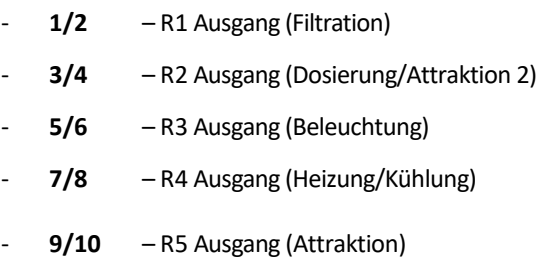

*Anmerkung:*

*Schaltungsplan von Ausgangskontakten und dem Aufbau zur Vorbeugung von elektromagnetischen Störungen (von induktiver Belastung) (Kapitel 8., Seite 11).*

#### **5. Paarung von DIN Modul und RC Modul**

Um eine Funkkommunikation zwischen DIN- und RC-Modulen herzustellen, müssen beide Einheiten gepaart werden. Für die Paarung ist die Seriennummer des DIN-Moduls erforderlich - die letzten 4 Ziffern in das RC-Modul eingeben. Die Seriennummer befindet sich auf dem seitlichen Etikett des DIN-Moduls, bzw. am Mikrochip unter der Abdeckung des DIN Moduls.

Im Stillstand (Bildschirm ausgeschaltet) die Taste "F1" und die Taste " U" mindestens 3 Sekunden gedrückt halten. Die Anzeige leuchtet auf und "0000" wird angezeigt.

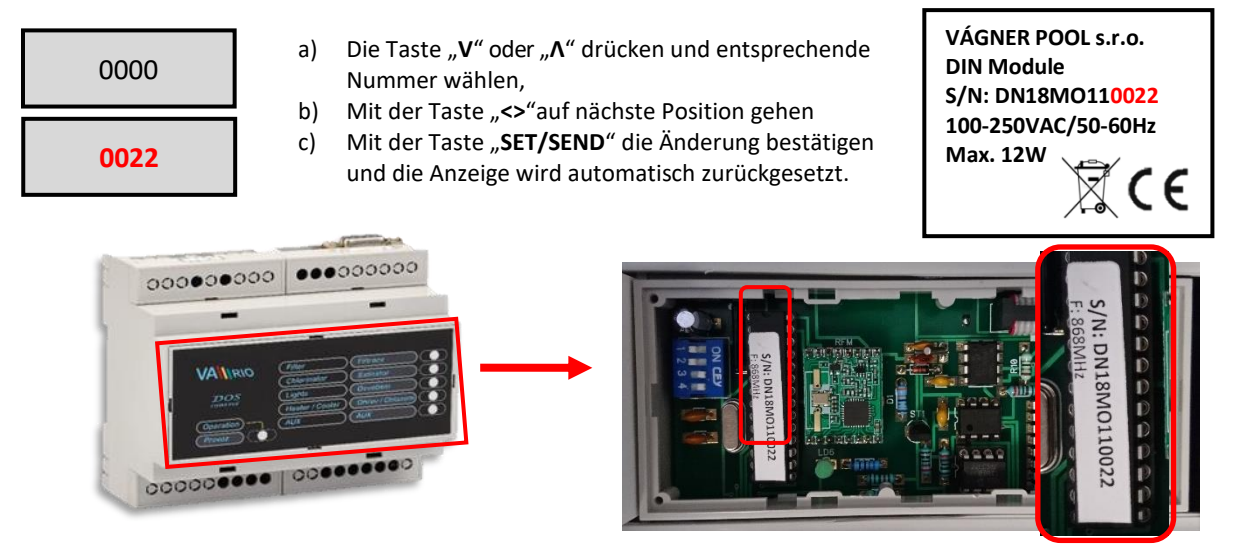

#### **6. Statusmeldung**

#### **DIN-Modul**

Status einzelner Relaisausgänge wird durch grüne LED Dioden signalisiert (aktiver Ausgang = grüne DIODE).

Eine blinkende grüne LED Diode links unten zeigt an, dass das DIN-Modul unter Spannung steht. Ein **schnelleres** Blinken zeigt die laufende Kommunikation mit der Dosierstation an.

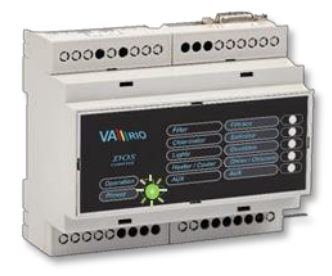

#### **RC-Modul**

Status der Messwerte und einzelner Relaisausgänge sind auf dem Bildschirm angezeigt.

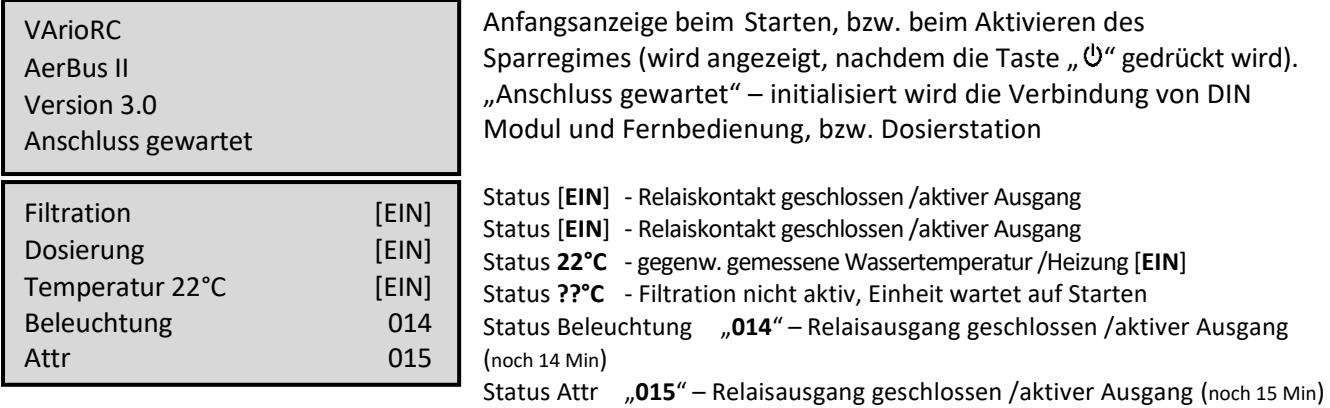

#### **7. Steuerung und Befehlsübersicht (Menü)**

#### **7.1. Einheitssteuerung**

Steuereinheit kann fernbedient werden (Radio-Signal). Unten ist die Übersicht der Steuertasten, mit der Konfiguration und Einheitssteuerung.

Die Tasten **F1 / F2 / F3 funktionieren durch Kurzwahl zum Aktivieren von: Beleuchtung / Attraktion / Filtration oder Attraktion 2.**

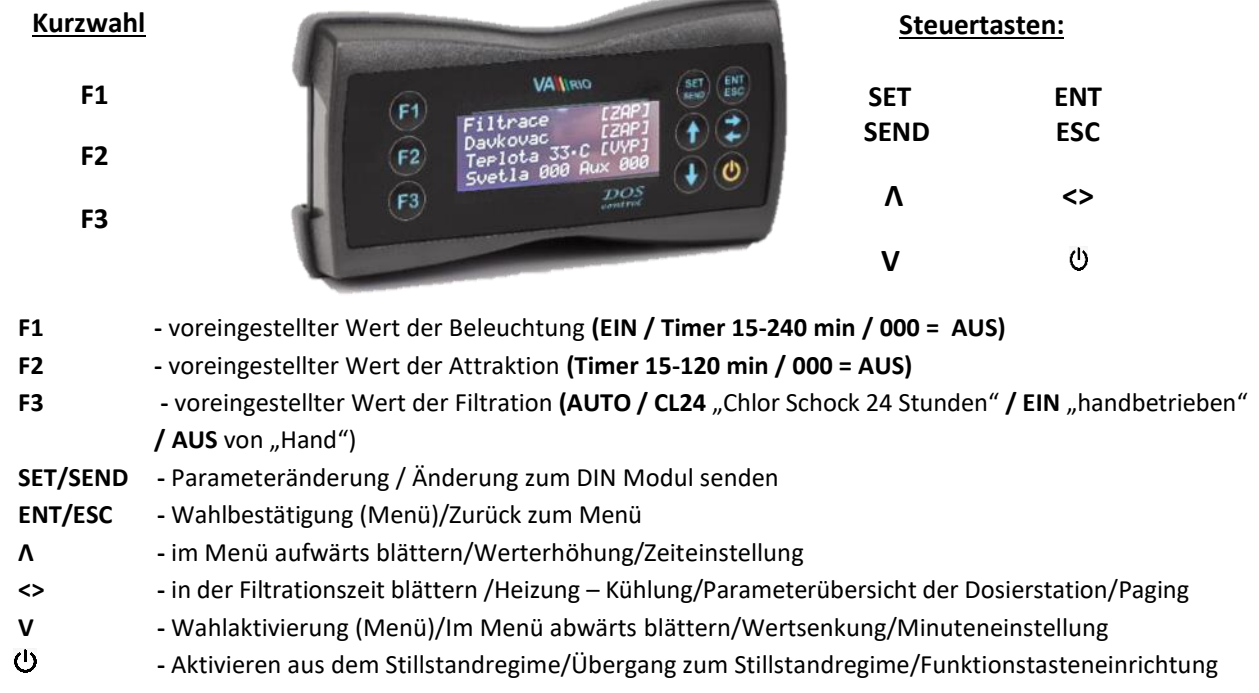

#### **7.2. Kurzwahl**

Mithilfe von Tasten **F1** / **F2** / **F3** können voreingestellte Parameter leicht ein/ausgeschaltet werden. Wenn die voreingestellten Funktionen F1 (Beleuchtung) / F2 (Attraktion) / F3 (Filtration) Ihrer Wahl nicht entsprechen, können die Tastenfunktionen neu programmiert und/oder umbenannt werden.

#### **7.2.1 Änderung der Kurzwahltastenfunktionen**

Im Stillstandregime (Anzeige ausgeschaltet) die Taste "F2" + " Ü" drücken und mindestens drei Sekunden gedrückt halten. Die Anzeige leuchtet auf und zeigt die aktuelle Konfiguration an:

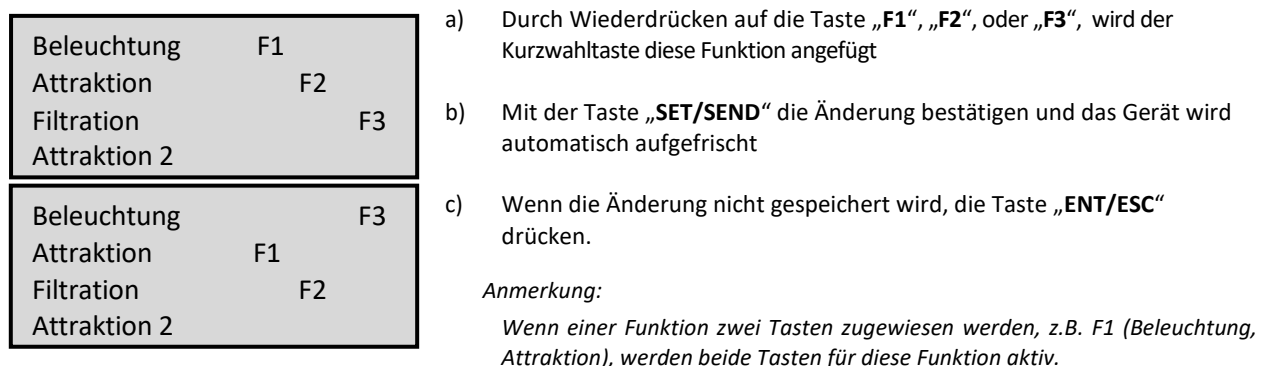

#### **7.2.2 Umbenennung der Funktion**

Ebenso kann die Funktion umbenannt werden, wenn die vorgegebenen Einstellungen Ihrer Wahl nicht entsprechen.

Änderungen werden folgendermaßen vorgenommen:

Im Stillstandregime (Anzeige ausgeschaltet) die Taste "F3" + " Ü" drücken und mindestens drei Sekunden gedrückt halten. Die Anzeige leuchtet auf und zeigt die aktuelle Konfiguration an, zum Beispiel:

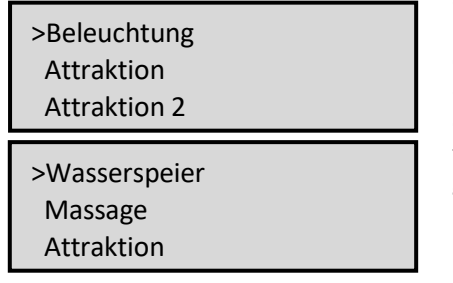

- a) Namensänderung kann mit der Taste "**ENT/ESC**" aktiviert werden,
- b) "V" oder " $\Lambda$ " drücken und gewünschte Buchstabe wählen,
- c) Mit der Taste "<>" auf die nächste Position vorrücken,
- d) Mit der Taste "F1" GROSSE/kleine Buchstaben ändern,
- e) Mit der Taste "F2" Zeichenabstand einfügen,
- f) Die Taste "F3" wieder drücken und gewünschte Ziffer wählen,
- g) Mit der Taste "SET/SEND" Änderungen bestätigen, die Anzeige des Geräts wird automatisch aufgefrischt,
- h) Wenn die Änderungen nicht gespeichert werden, die Taste "**ENT/ESC**" drücken.

#### **7.3. Konfiguration des DIN Moduls**

Die Betriebsfunktionen des DIN-Moduls (Heizungspriorität, Durchflussschalter, Dosierstationen / Chlorierer) können mit einem DIP-Switch konfiguriert werden.

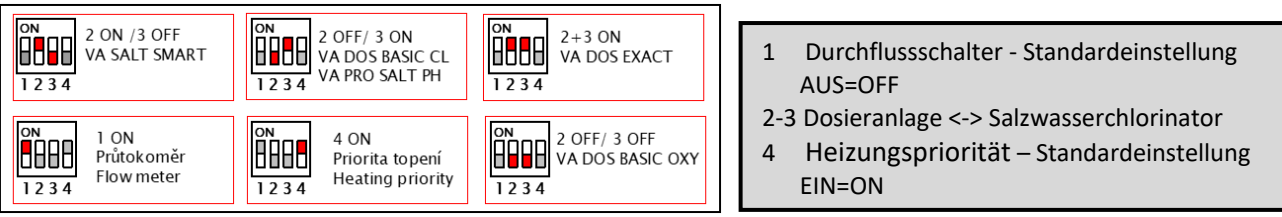

**ACHTUNG –** Bei ausgeschaltetem DIP-Switch 4 (Heizungspriorität) werden der **Frostschutz und der Zellschutz bei Wassertemperaturen unter 14 ° C deaktiviert**! Die Temperaturmessungen um 10, 14 und 20 Uhr bleiben aktiv.

#### **7.4. Steuerung des DIN-Moduls mit RC-Modul**

Durch Konfigurationsmenü können bis zu fünf Ausgänge aktiviert werden. Programmierbare Filtrationspumpe (1 bis 4 Zeitspannen im Zyklus von 24 Stunden), Ausgang für Dosiergerät hinsichtlich der Filtrationszeit, Ausgang für Temperaturregulierung (Regime Heizung/Kühlung), Ausgang für Beleuchtung und Attraktionen (z.B. Unterwasserstrom) mit dem Timer.

- 1. Mit dem Drücken auf die Taste " $\overline{0}$ " werden sowohl die Anzeige aus dem Stillstandregime als auch die Tasten der Tastatur aktiviert.
- 2. Von der Anfangsanzeige aus kommt man mit dem Drücken auf die Taste "V" zum Grundmenü (Konfigurationsmenü):

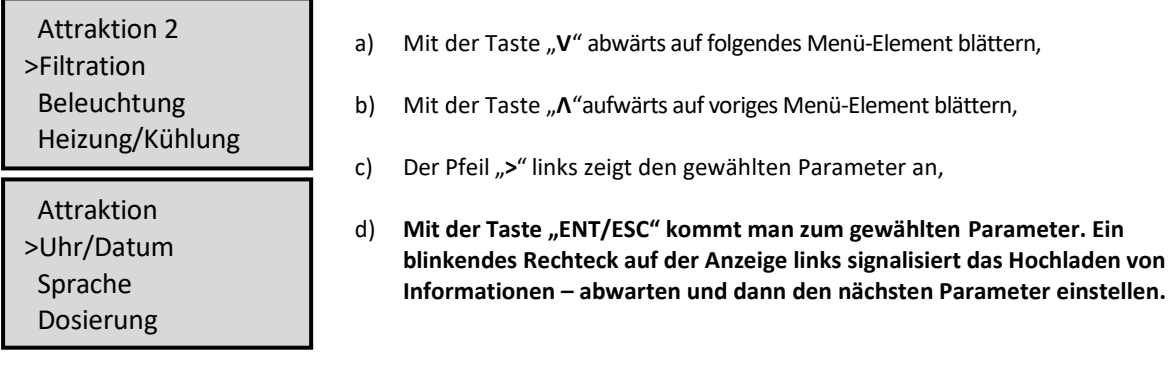

3. Im Menü "Filtration" können bis zu vier Intervalle in einem Tag eingestellt werden:

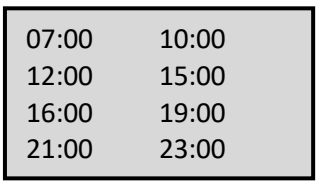

- a) Im Menü ">Filtration" wählen und mit dem Drücken auf die Taste "ENT/ESC" bestätigen,
- b) Mit der Taste "SET/SEND" Änderung der Zeitintervalle aktivieren,
- c) Mit der Taste "**V**" Minuten einstellen (+5 min / 1x drücken),<br>d) Mit der Taste "**A**" Stunden einstellen (+1 Klick / 1x drücken)
- Mit der Taste " $\Lambda$ " Stunden einstellen (+1 Klick / 1x drücken),
- d) Mit der Taste "<>" zur Einstellung anderer Zeiten vorrücken,
- e) Mit der Taste "**SET/SEND**" Eingabe und Senden von Änderungen bestätigen,
- f) Auf der Anzeige steht "Sende...".

#### *Anmerkung:*

*Die erste Zeitangabe (in diesem Fall 7:00) bestimmt die Aktivierung des Geräts für Salzwasserbearbeitung, bzw. die Aktivierung der Betriebszeitrechnung.*

4. Über das Menü "Filtrierung-Mode" kann der Benutzer den Betriebsmodus der Filtration auswählen:

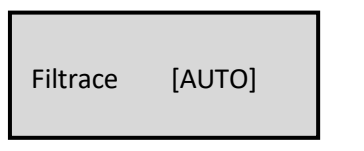

- a) Im Menü ">Filtrierung-Mode" wählen, mit der Taste "ENT/ESC" bestätigen,
- b) Mit der Taste "V" Modus einstellen (AUTO/EIN/XXCL/AUS),
- c) Mit der Taste "A" Modus einstellen,
- g) Mit der Taste "SET/SEND" Eingabe und Senden von Änderungen bestätigen,
	- h) Auf der Anzeige steht "Sende ...".

5. Im Menü "Beleuchtung" und "Attraktion" / eventuell auch "Attraktion2" kann das Zeitintervall eingestellt werden, d.h. Countdown in Minuten (15 Min. Schritt: 0/15/30/45/60/… /240 min) eingestellt werden:

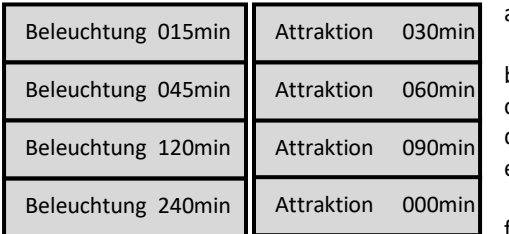

- a) Im Menü ">Beleuchtung" wählen, mit der Taste "ENT/ESC" bestätigen,
- b) Mit der Taste "**SET/SEND**" Änderung des Zeitintervalls aktivieren,
- c) Mit der Taste "V" Intervall reduzieren (-15 min / 1x drücken),
- d) Mit der Taste " $\Lambda$ " Intervall erhöhen (+15 min / 1x drücken),
- e) Mit der Taste "SET/SEND" Eingabe und Senden von Änderungen bestätigen,
- f) Auf der Anzeige steht "Ich sende ...".

*Anmerkung:*

*In der Kurzwahl kann mit dem Drücken auf die Taste F1 (voreingestellte Beleuchtung) sowohl Timer als auch Dauereinschaltung eingestellt werden (000 – EIN – 015 – 030 … 240 min).*

6. Im Menü "Temperatur" kann das Regime und verlangte Wassertemperatur im Schwimmbad geändert werden:

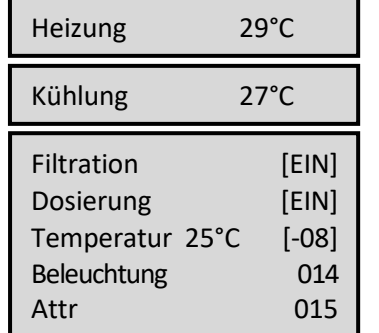

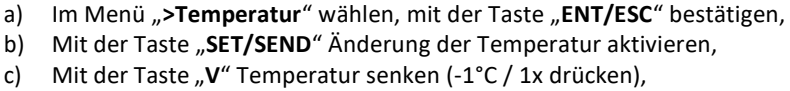

- d) Mit der Taste "A"Temperatur erhöhen (+1°C / 1x drücken),
- e) Mit der Taste "<>" Regime Heizung oder Kühlung wählen,
- f) Mit der Taste "SET/SEND" Eingabe und Senden von Änderungen bestätigen,
- g) Auf der Anzeige steht "Ich sende ...".

#### *Anmerkung:*

*Nur befugte Person kann den Aufschub der Heizungs-/Kühlungsaktivierung einstellen. In diesem Falle bleiben noch acht Minuten bis zur Heizungsaktivierung übrig (eingestellter Aufschub 10 Minuten). Ebenso kann nur eine befugte Person den Betriebstemperaturbereich einstellen.*

*Die Heizprioritätsfunktion kann mit DIP-Schalter 4 konfiguriert werden. Bei deaktivierter Heizpriorität ist Heizen / Kühlen möglicherweise nur bei laufender Filtration aktiv. Auch der Betriebsschutz ist nicht aktiv. Die Heizung ist standardmäßig ausgeschaltet (Temperatureinstellung), während der Standardwert für die Heizungspriorität eingeschaltet ist (Seite 5).*

7. Im Menü "Uhrzeit/Datum" wird die Datum- und Uhrzeiteinstellung verlangt, wonach interner Filtrations- und Dosiertimer weiter funktioniert:

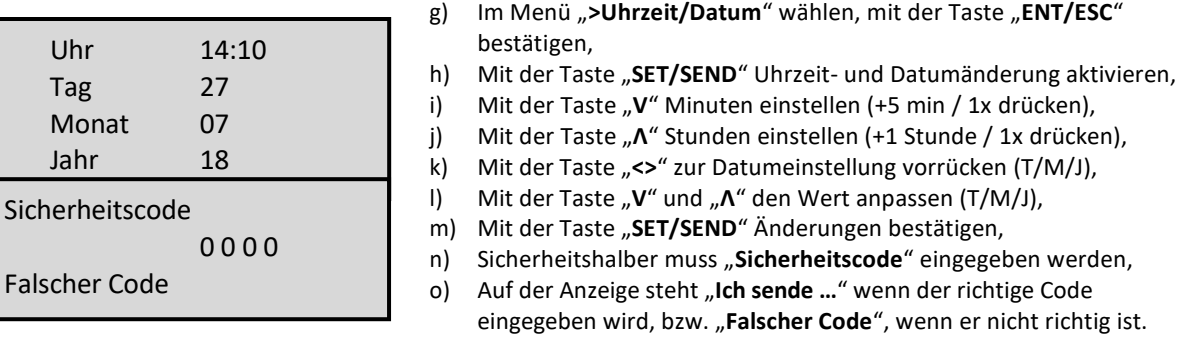

*Anmerkung:*

*Eingegebener Code lautet 1234. Nur befugte Person kann den Sicherheitscode ändern. Wenn der falsche Code eingegeben wird, werden Änderungen nicht durchgeführt/eingestellt und werden eingegebene Einstellungen der Einheit zurückgesetzt.*

8. Über das Menü "Sprache" kann der Benutzer die Sprache auswählen:

Deutsch

- a) Wählen Sie "> Sprache" und bestätigen Sie mit "ENT / ESC",
- b) Drücken Sie "V", um die Sprache auszuwählen (CZ/EN/HR/FR/DE/ES).
- c) Drücken Sie "A", um die Sprache auszuwählen.
- d) Drücken Sie "SET / SEND", um die Änderungen zu bestätigen und an das DIN-Modul zu senden.
- e) Eine Meldung "Senden..." wird angezeigt...".

 $(T/M/J)$ ,

9. Über das Menü "Lichter-Enstel." kann der Benutzer einen Lichtmodus auswählen:

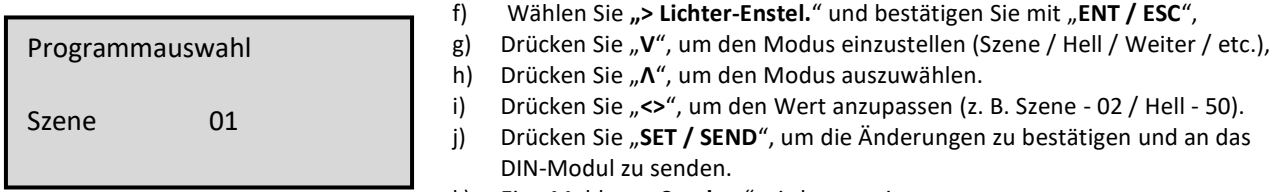

- k) Eine Meldung "Sende..." wird angezeigt.
- 10. Im Menü "Dosierung" kann die Betriebszeit des Geräts für Salzwasserbearbeitung (sog. Chlorzusatzgerät) abhängig von der eingestellten Filtrationszeit eingestellt werden:

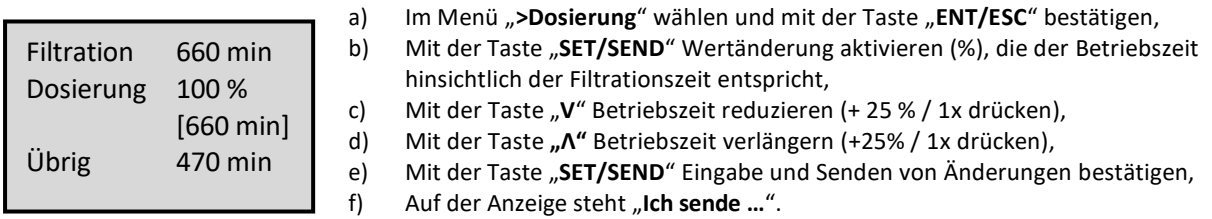

*Anmerkung:*

*Der Betrieb des Geräts für Salzwasserbearbeitung hängt von der Filtrationszeit ab; die Einheit meldet die gesamte Betriebszeit und die übrig gebliebene Zeit im Filtrationsregime "AUTO". Wenn ein anderes Filtrationsregime eingestellt wird, wird die Betriebszeit nicht eingerechnet.*

#### **7.5. Steuerung der VA DOS-Dosierstation mit RC-Modul**

Damit aktuelle Parameter der Wasserqualität im Schwimmbad, der Möglichkeit ihrer Bearbeitung und der Statusübersicht der Dosierstation angezeigt werden können, ist Folgendes durchzuführen:

1. Dosierstation und DIN Modul müssen mithilfe von einem Kommunikationskabel verbunden werden. Angegebene Anleitung bezieht sich auf Dosierstation **VA DOS EXACT**,

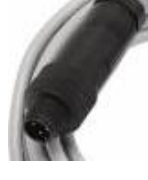

Illustratives Bild

2. Dosierstation muss aktivierte Kommunikation **RS485 (ZAP/Aktiv)** haben. Einstellungen für richtige Kommunikation müssen wie folgt sein:

#### **Konfiguration des DIN-Moduls**

Unter der vorderen Abdeckung des DIN-Moduls (schwarz) sind die erforderlichen Positionen der DIP-Schalter für das angeschlossene Gerät = Dosiereinheit (**VA DOS EXACT**) angegeben:

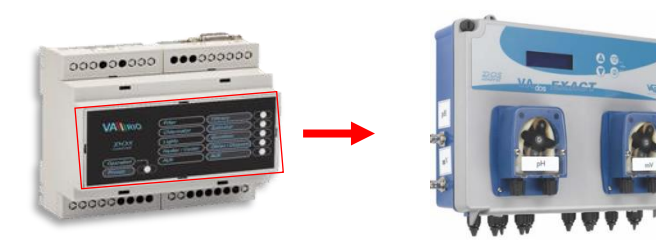

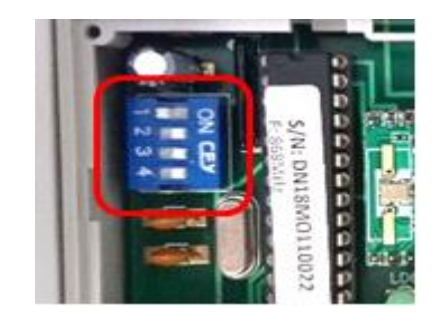

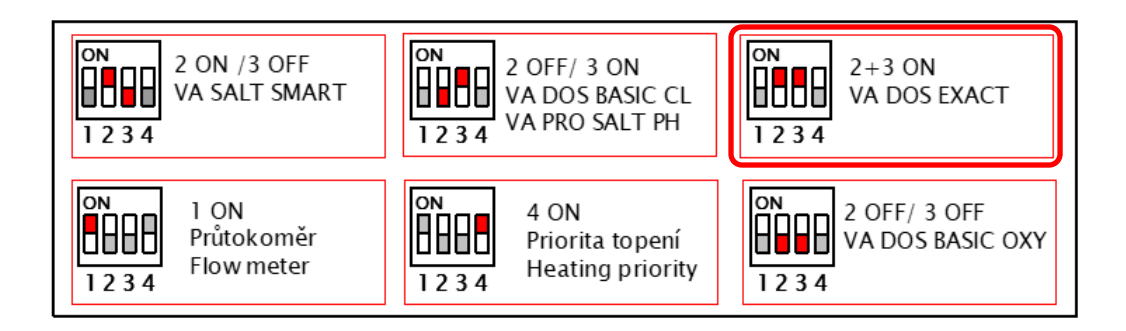

#### **Konfiguration von Dosierstation:**

**VA DOS EXACT** – **ID: 1, Parität: NO, Geschwindigkeit: 2400**, **DOA=OFF, VA DOS BASIC / VA PRO SALT pH** – **ID: 2, Parität: NO, Geschwindigkeit: 2400**, **DOA=OFF,**

- 3. Drücken Sie die Taste " $\mathbb{U}$ ", um das RC-Modul aus dem Ruhemodus zu aktivieren,
- 4. Von der Anfangsanzeige des DIN Moduls wird mit dem Drücken auf die Taste "<>" auf die Anzeige der Dosierstation vorgerückt **(wenn die Station mit dem DIN Modul mithilfe von einem Konnektor verbunden wird** – mehr Informationen bezüglich der Verbindung mithilfe von Kabeln sind im Abschnitt 3 abrufbar). **Wenn die Dosierstation nicht mithilfe von einem Kabel verbunden wird, wird das Regime Dosierstation nicht angezeigt!!!**

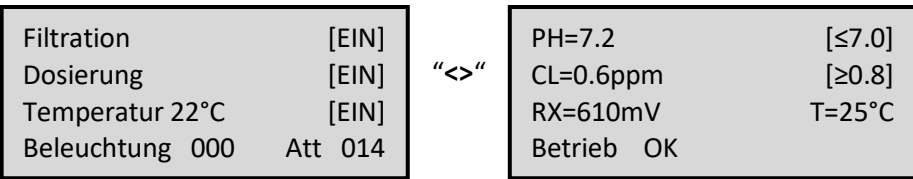

*Anmerkung:*

*Die Anzeige der Dosierstation kann Status signalisieren ("OFA Alarm" oder "OFA Stopp"). Im Falle des Alarmstatus müssen Alarme direkt an der Dosierstation mit dem Drücken auf die Tasten "ENTER/CAL" zurückgesetzt werden.*

5. Abrufbar ist auch das Konfigurationsmenü der Dosierstation, die entsprechend den Einstellungen und der Steuerung des DIN Moduls reguliert wird. Von der Anzeige der Dosierstation mit dem Drücken auf die Taste "V" zum Grundmenü blättern:

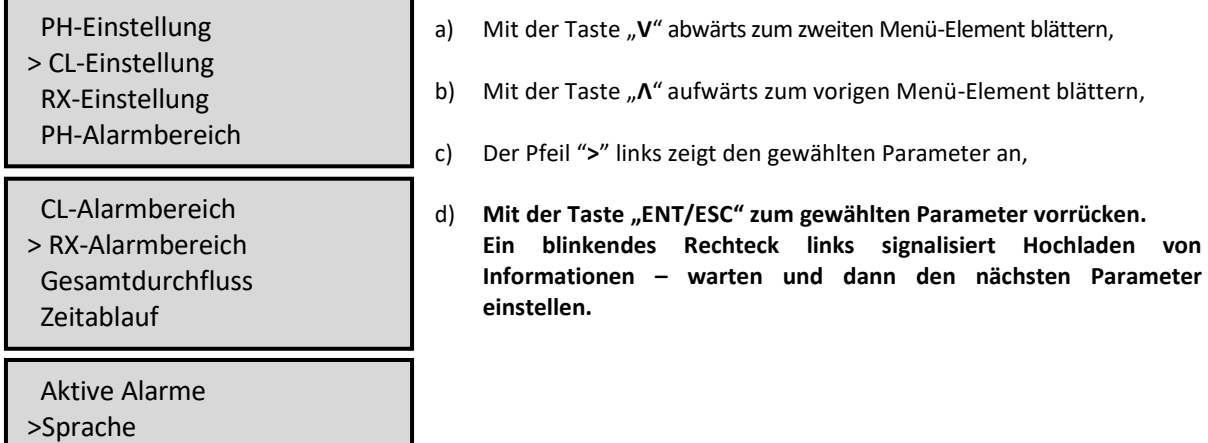

#### b) Mit der Taste "SET/SEND" den geänderten Wert aktivieren, PH-Einstellung

6. Im Menü "PH-Einstellung" können PH-Wertparameter geändert werden:

c) Mit dem Drücken auf die Taste "V" den Wert herabsetzen (-0,1 pH / 1x drücken)

a) Im Menü ">PH-Einstellung" wählen, mit der Taste "ENT/ESC" bestätigen,

- d) Mit dem Drücken auf die Taste "A" den Wert erhöhen (+0,1 pH / 1x drücken),
- e) Mit der Taste "SET/SEND" Eingabe und Senden von Änderungen bestätigen,
- f) Auf der Anzeige unten rechts steht "OK".

#### 7. Im Menü "pH-Alarmbereich" kann pH-Alarmwertebereich geändert werden:

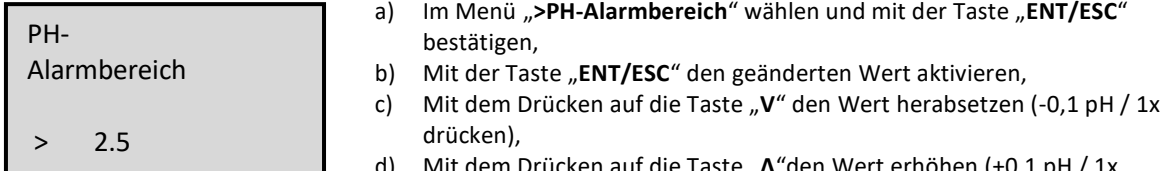

- Mit dem Drücken auf die Taste "A"den Wert erhöhen (+0,1 pH / 1x drücken),
- e) Mit der Taste "SET/SEND" Eingabe und Senden von Änderungen bestätigen,
- f) Auf der Anzeige unten rechts steht "OK".

#### *Anmerkung:*

> 7.0

*Ebenso können Parameter CL (freies Chlor), oder ORP (Redox Potential) geändert werden. Nicht gewünschte Anpassung der Parameter mit dem Drücken auf die Taste "ENT/ESC" stornieren.*

8. Im Menü "Gesamtdurchfluss" wird gesamtes Rückführungsvolumen angezeigt, bzw. "Zeitdurchfluss" = Rückführungsvolumen im Zeitintervall, ohne Parameter ändern zu können (Station VA DOS EXACT).

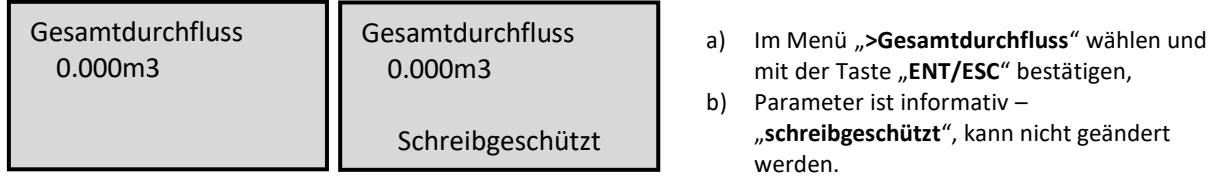

9. Im Menü "Alarme" werden aktivierte, bzw. aktive Alarme angezeigt (OFA Stopp / OFA Alarm / Alarmbereich).

#### **Alarm wird direkt an der Dosierstation mit der Taste "ENTER/CAL" deaktiviert**.

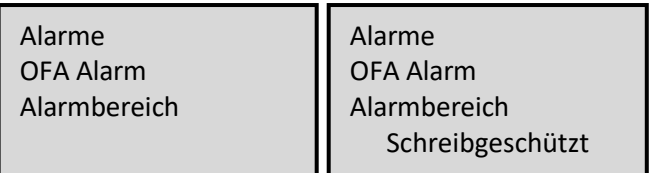

- a) Im Menü ">Aktive Alarme" wählen und mit der Taste "**ENT/ESC**" bestätigen,
- b) "S**chreibgeschützt**", kann nicht geändert werden.

#### 10. Im Menü "Sprache" kann die Sprache an der Dosierstation geändert werden.

Sprache

- g) Im Menü"**>Sprache**" wählen und mit der Taste "**ENT/ESC**" bestätigen,
- a) Mit der Taste "SET/SEND" den geänderten Wert aktivieren,
- > Deutsch
- b) Mit der Taste "V" die Sprache wählen (z.B. English), c) Mit der Taste " $\Lambda$ " die Sprache wählen (z.B. Español),
- d) Mit der Taste "SET/SEND" Eingabe und Senden von Änderungen bestätigen,
- e) Auf der Anzeige unten rechts steht "OK".

#### *Anmerkung:*

*Die Sprache muss sowohl an der Dosierstation als auch am DIN Modul geändert werden. Änderungen werden nicht automatisch synchronisiert. Es kann vorkommen, dass verschiedene Sprachen an der Dosierstation und an der DIN-Modul-Steueranlage selbst eingestellt worden sind.*

#### **7.6. Steuerung des VA SALT SMART Chlorinators mit RC-Modul**

Gehen Sie folgendermaßen vor, um die Poolwasserparameter zu überprüfen oder zu ändern und den Betriebsstatus eines Salzwasser-Chlorinators auf Ihrem RC-Modul zu überprüfen:

1. Der Chlorinator muss mit einem Kommunikationskabel an das DIN-Modul angeschlossen werden.

Die folgenden Schritte beziehen sich auf den **VA SALT SMART Chlorinator (2 "ON" / 3 "OFF")**,

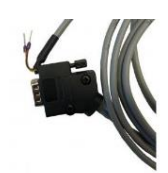

Illustratives Bild

#### **Konfiguration des DIN-Moduls:**

Unter der vorderen Abdeckung des DIN-Moduls (schwarz) sind die erforderlichen Positionen der DIP-Schalter für das angeschlossene Gerät angegeben = **VA SALT SMART**.

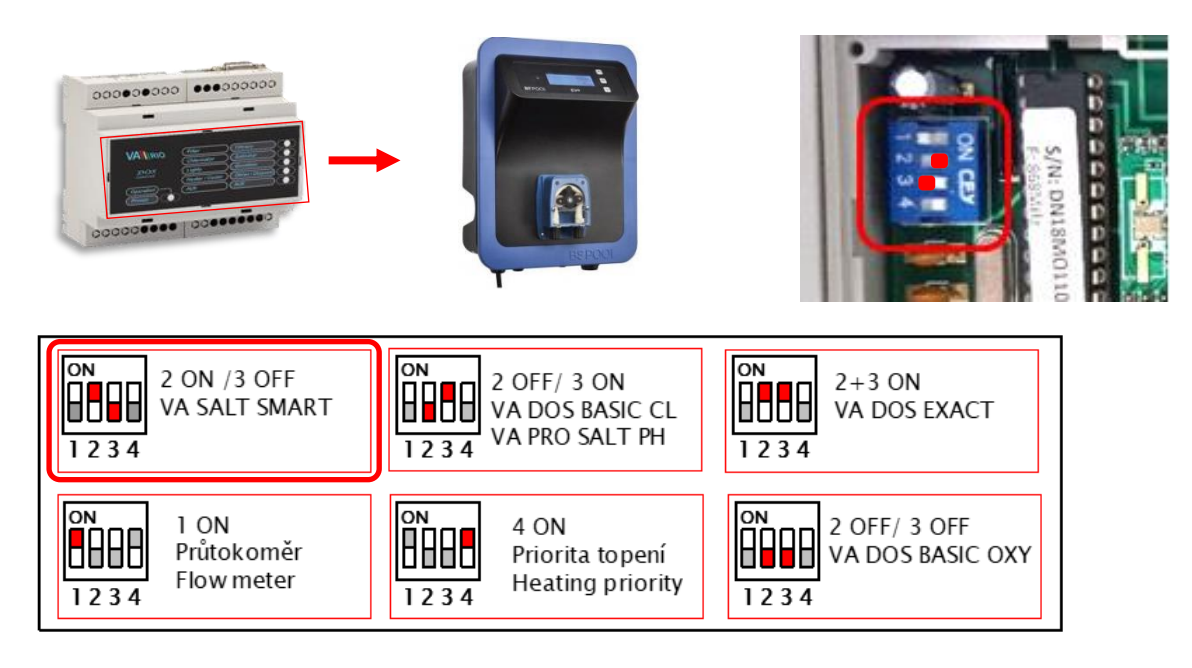

- 2. Drücken Sie die Taste """, um das RC-Modul aus dem Ruhemodus zu aktivieren,
- 3. Drücken Sie im Standard-RC-Bildschirm die Taste "<>", um zum Chlorbildschirm zu wechseln (die Ansicht kann nur geändert werden, **wenn die Chloreinheit über das Kommunikationskabel mit DIN verbunden ist**. Weitere Informationen zum Anschluss finden Sie in Abschnitt 3 dieses Handbuchs ). **Wenn keine Chlorereinheit an das DIN-Modul angeschlossen ist, wird der Chlorbildschirm nicht angezeigt** !!!

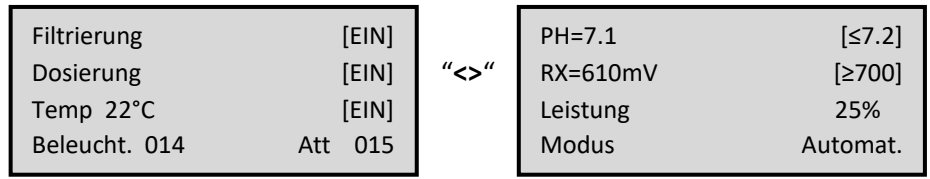

*Notiz:*

*Das Salzwasser-Chlorgerät kann den Betriebsmodus sowie Alarme / Benachrichtigungen anzeigen. Im Alarmfall kann der Alarm nur am Chlorgerät - nicht über VArio - durch Drücken der Taste "OK" zurückgesetzt werden.*

4. Sie können bestimmte Betriebsparameter eines angeschlossenen Salzwasser-Chlorinators von Ihrem RC-Modul aus konfigurieren. Die Logik des Chlorierungsmenüs entspricht der des DIN-Moduls. Drücken Sie die Taste "V", um das Hauptkonfigurationsmenü der Chloranlage aufzurufen:

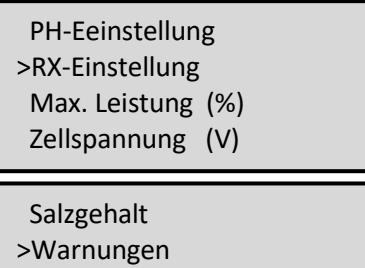

Alarme

 Betriebsmodus Pasmo alarmu PH

- a) Drücken Sie die Taste "V", um sich im Menü nach unten zu bewegen,
- b) Drücken Sie die Taste "A", um sich im Menü nach oben zu bewegen,
- c) Der Pfeil ">" zeigt den ausgewählten Parameter an.
- **d) Drücken Sie die Taste "ENT / ESC", um das ausgewählte Parametermenü aufzurufen. Das orange blinkende Rechteck auf dem Display zeigt an, dass die Datenübertragung zwischen den DIN / RC-Modulen und der Dosiereinheit fortgesetzt wird. Warten Sie, bis die Kommunikation beendet ist, um die Parametereinstellung zu ändern.**
- 5. Über das Menü "PH-Einstellung" kann der Benutzer die pH-Einstellungen der Chlorinatoreinheit ändern:

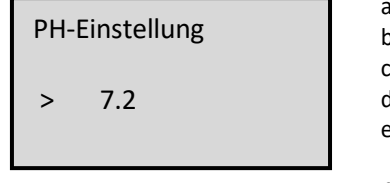

- a) Wählen Sie "> PH-Einstellung" und drücken Sie die Taste "ENT / ESC",
- b) Drücken Sie "**SET / SEND**", um den pH-Einstellmodus zu aktivieren.
- c) Drücken Sie "**V**", um den pH-Wert zu senken (1 Klick = -0,1 pH).
- d) Drücken Sie " $\Lambda$ ", um den pH-Wert zu erhöhen (1 Klick = +0,1 pH).
- e) Drücken Sie "**SET / SEND**", um die Änderungen zu bestätigen und an das DIN-Modul zu senden.
- *f)* Unten rechts im Display wird die Meldung "**OK**" angezeigt

#### *Anmerkung:*

*Sie können den Wert des RX-Parameters genauso einstellen. Brechen Sie unerwünschte Änderungen ab, indem Sie die Taste "ENT / ESC" drücken. Der Standardcode für Parameteränderungen ist "1234". Der Code darf nur von einem Pool-Fachmann mit einem Servicemodul geändert werden. Wenn ein falscher Code eingegeben wird, werden die Änderungen nicht gespeichert und das Gerät kehrt zum Standardbildschirm zurück.*

6. Die "Max. Leistung "-Menü ermöglicht es dem Benutzer, die maximale Leistung der Chlorinatorzelle zu begrenzen (0-100%):

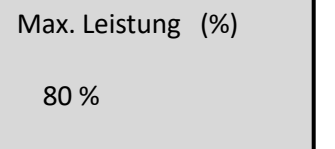

- a) Wählen Sie "> Max. power "und mit "ENT / ESC "bestätigen,
- b) Drücken Sie "**SET / SEND**", um die Werteinstellung zu aktivieren.
- c) Drücken Sie "V", um die Leistung zu senken (-1% / 1x Klicken).
- d) Drücken Sie " $\Lambda$ ", um die Leistung zu erhöhen (+1% / 1x Klicken).
- e) Drücken Sie "SET / SEND", um die Änderungen zu bestätigen und an das DIN-Modul zu senden.
- f) Unten rechts im Display wird die Meldung "**OK**" angezeigt.
- 7. Das Menü "Zellspannung" zeigt das tatsächliche Potenzial der Chlorinatorzelle an:

Zellenspannung (V)

Schreibgeschützt

3,5 V

- a) Wählen Sie "> **Zellpotential**" und bestätigen Sie mit "**ENT / ESC**",
- b) Der Parameter ist nur informativ "Schreibgeschützt", er kann nicht angepasst werden.

8. Das Menü "Salzgehalt" zeigt die tatsächliche Salzkonzentration an - nur wenn ein Salzgehalts-sensor angeschlossen ist:

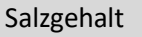

- a) Wählen Sie "> Salzgehalt" und bestätigen Sie mit "ENT / ESC",
- 4,5 g/l Schreibgeschützt
- b) Der Parameter ist nur informativ "Schreibgeschützt", er kann nicht angepasst werden.

*Anmerkung:*

*Der Salzkonzentrationswert wird direkt auf der VA SALT SMART-Chlorinatoreinheit oder auf dem RC-Modul nur angezeigt, wenn ein Salzgehaltssensor an der Chlorinatoreinheit angebracht ist. Wenn kein Salzgehaltssensor angeschlossen ist, wird eine Fehlermeldung angezeigt.*

#### 9. Das Menü "Warnungen" zeigt die aktuell aktiven Warnungen an:

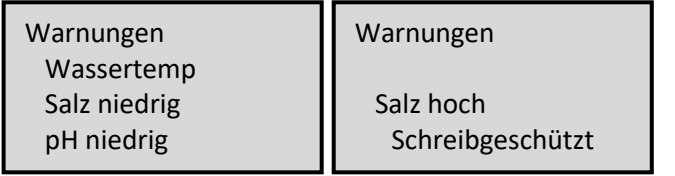

- a) V Wählen Sie "> Aktive Alarme" und bestätigen Sie mit "**ENT / ESC**",
- *b)* Der Parameter ist nur informativ "**Schreibgeschützt**", er kann nicht angepasst werden.

*Anmerkung:*

*V Warnungen sind Informationen zum Betriebsstatus der Salzwasser-Chloranlage. Sie zeigen an, ob die Parameter in Ordnung sind oder angepasst werden müssen (Temperatur, Salzgehalt, pH-Wert usw.*

10. Das Menü "Alarme" zeigt alle aktiven Alarmmeldungen an. **Alarme können nur direkt an**  der Chlorinatoreinheit durch Drücken von "OK" deaktiviert werden.

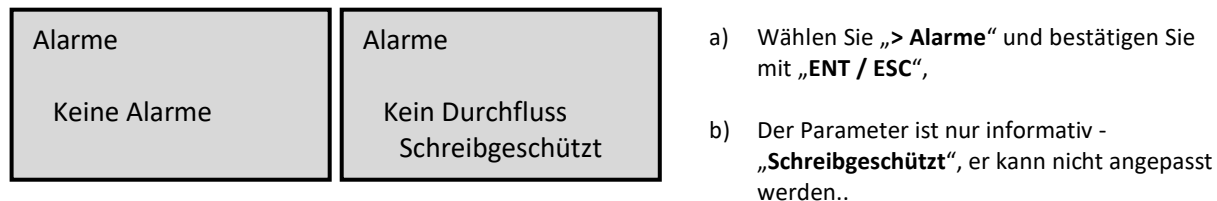

*Anmerkung:*

*Warnungen geben Auskunft über den Betriebszustand der Salzwasser-Chloranlage. Sie zeigen an, ob die Parameter in Ordnung sind oder angepasst werden müssen (z. B. Überprüfung der Redox-Sonde, Überhitzung der Einheit, Kurzschluss der Zelle, Kommunikation mit der Zelle, kein Durchfluss usw.)*

11. Über das Menü "Betriebsmodus" kann der Benutzer den Betriebsmodus der Salzwasser-Chloranlage ändern:

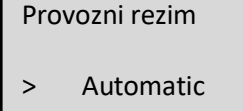

- g) Wählen Sie "> Max. power "und mit "ENT / ESC "bestätigen,
- h) Drücken Sie "SET / SEND", um die Werteinstellung zu aktivieren.
- i) Drücken Sie "V", um die Leistung zu senken (-1% / 1x Klicken).
- j) Drücken Sie " $\Lambda$ ", um die Leistung zu erhöhen (+1% / 1x Klicken).
- k) Drücken Sie "SET / SEND", um die Änderungen zu bestätigen und an das DIN-Modul zu senden.
- l) Unten rechts im Display wird die Meldung "**Sende...**" angezeigt.

*Anmerkung:*

*Sie können den Wert des RX-Parameters genauso einstellen. Brechen Sie unerwünschte Änderungen ab, indem Sie die Taste "ENT / ESC" drücken. Der Standardcode für Parameteränderungen ist "1234". Der Code darf nur von einem Pool-Fachmann mit einem Servicemodul geändert werden. Wenn ein falscher Code eingegeben wird, werden die Änderungen nicht gespeichert und das Gerät kehrt zum Standardbildschirm zurück.*

#### **8. Verbindungsschema von Ausgangskontakten und Dämpfung von Störungen wegen induktiver Belastung**

**Verbindungsschema der AC Relaisspule:**

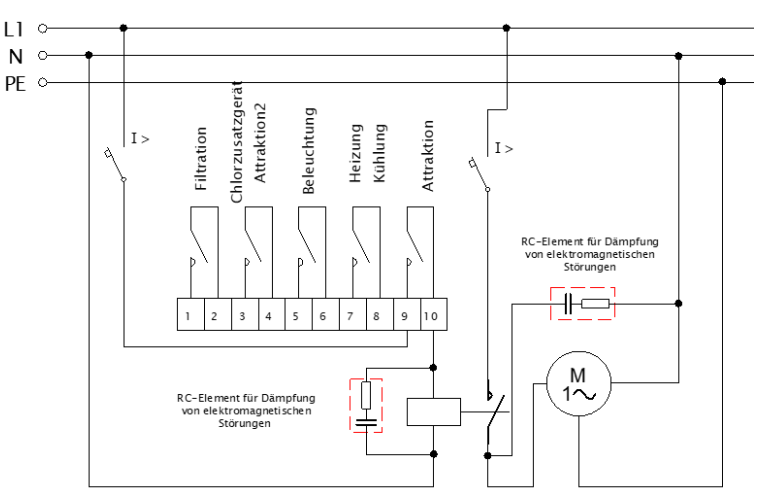

#### **Verbindungsschema der DC Relaisspule:**

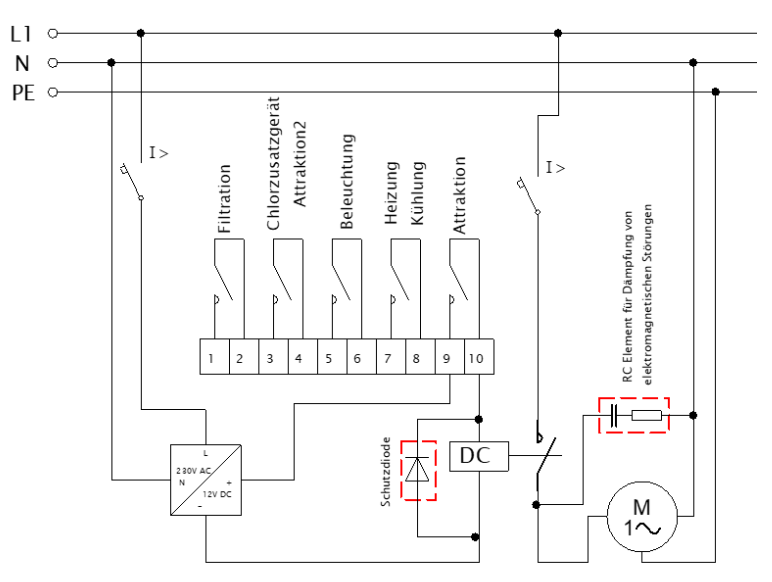

**Dies ist der empfohlene Ausgangsanschluss des VArio DIN-Moduls für den Anschluss einer induktiven Last in einer Leistungsschalterbox (das Diagramm gilt für einen Ausgang = in diesem Fall der Kontakt "Attraktion"). Verbinden Sie die anderen Ausgänge entsprechend mit induktiver Last.**

Die Ausgänge sind für den allgemeinen Gebrauch als potentialfreie Kontakte ausgelegt, was einen breiten Einsatzbereich ermöglicht.

Für das Schalten von Gleichstromspulen (DC Relais) / zur Unterdrückung der induktiven Last empfehlen wir die Verwendung einer Parallelverbindung der Schutzdiode in Gegenrichtung von der Stromversorgungsspannung, wie im vorigen Diagramm angezeigt.

Das Befolgen dieser Regeln und Empfehlungen führt zu einer erheblichen Verlängerung der Lebensdauer der Relaiskontakte im VArio DIN-Modul. Darüber hinaus wird die Ausfallrate elektronischer Systeme, die im Schaltkasten untergebracht sind und durch Störungen durch das Schalten der induktiven Last verursacht werden könnten, erheblich reduziert (z. B. Elektromotoren, Transformatoren und Relais der Schutzsteuerspule).

#### **9. Zubehör - Kommunikation mit Dosiereinheiten / Salzwasserchlorinatoren**

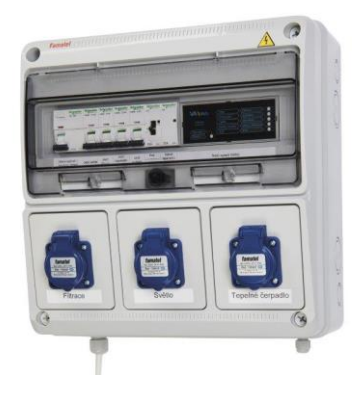

000000000 00000000

 $000000000$ 

VA Na

**VArio in einem kompletten Sicherungskasten + Verbindungskabel zu einem Dosierer / Chlorinator:**

**Artikel 516130 =** *CABLE – BREAKER BOX TO DOSING* (Sicherungskasten -> VA DOS BASIC/EXACT oder VA SALT SMART)

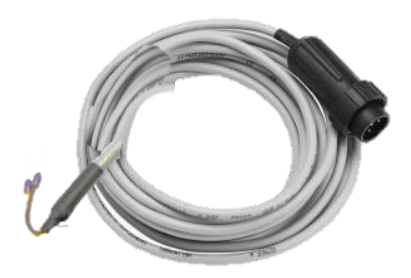

**Separates DIN-Modul zum Einbau in einen vorhandenen Sicherungskasten + Dosierer / Chlorinator:**

**Item 516131 =** *CABLE – VARIO INTO OLD BR. BOX* (DIN Modul -> Sicherungskasten, als internes Zwischenstück)

> **+ Item 516130 =** *CABLE – VARIO IN BREAKER BOX* (Sicherungskasten -> VA DOS BASIC/EXACT oder VA SALT SMART)

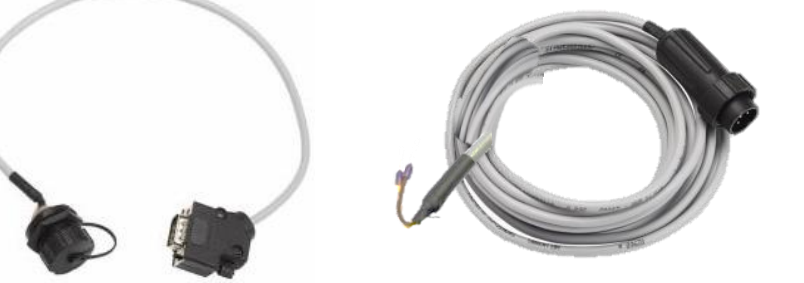

**Separates DIN-Modul + Kabel zum direkten Anschluss an eine Dosiereinheit / Salzwasser-Chloranlage:**

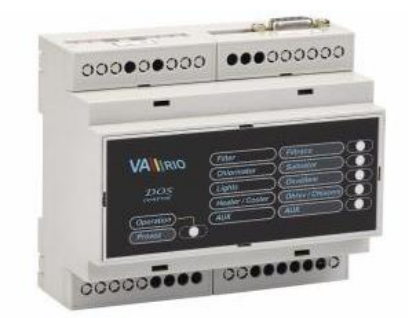

**Item 516132 =** *CABLE - SEPARATE DIN TO DOSING*

(DIN Modul -> Dosieranlage / SW-Chlorinator)

**Gelb "–"** (minus) **Braun "+"** (plus)

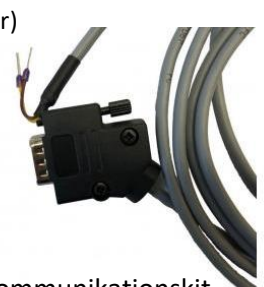

**VA DOS** – Stecker der Dosiereinheit **VA SALT SMART** – BSV Kommunikationskit

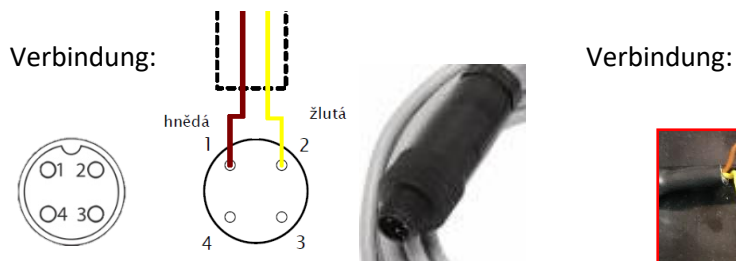

(im Lieferumfang der D.E. enthalten) (Artikel No. 516141 – VARIO COMM. MODULE VA SALT SM.)

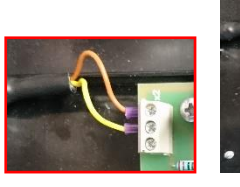

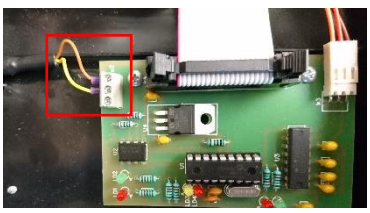

## **KONFORMITÄTSERKLÄRUNG**

Die Gesellschaft VÁGNER POOL s.r.o. erklärt hiermit, dass ihre Produkte der Linie VArio alle Verordnungen und Normen für Markteinführung erfüllen:

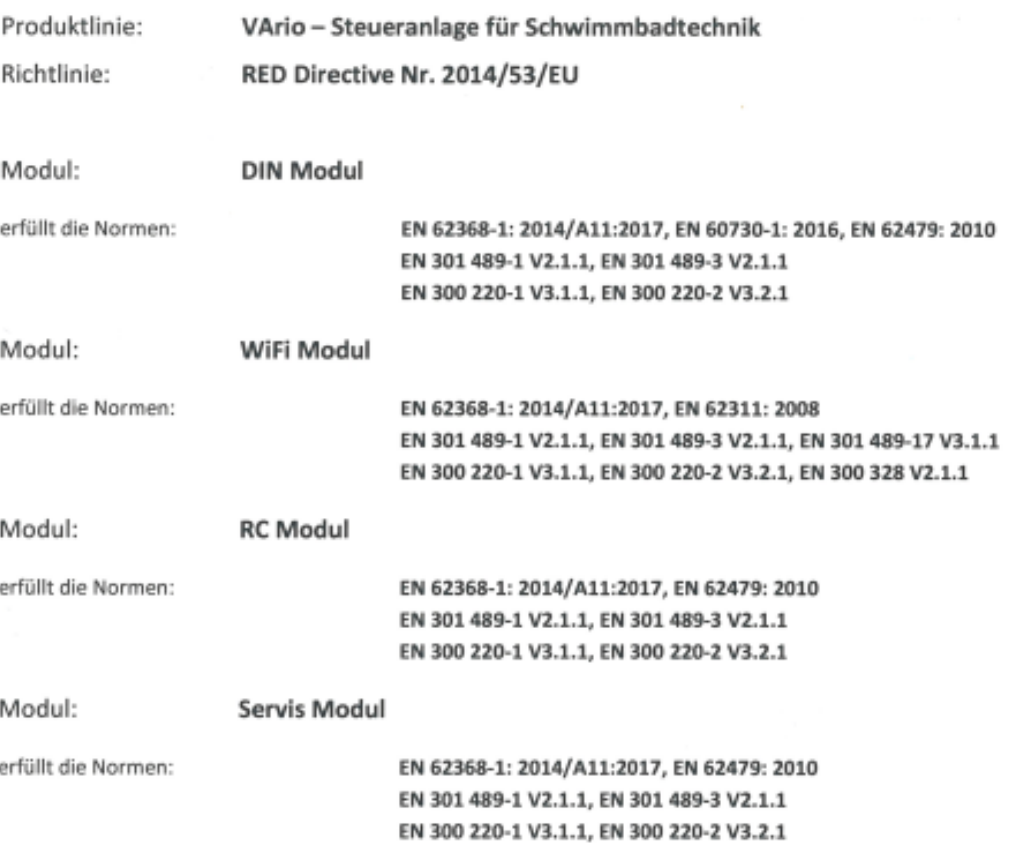

Konformität überprüft von der Technischen Prüfanstalt Plešťany /Technický skúšobný ústav Plešťany/ (TSÚ), die aufgrund vom Prüfbericht Nr. 190500058/1-4 die CE Konformitätserklärung für alle oben angegebenen Module ausgegeben hat.

Erstellt am: 20. 3. 2019

Stempel und Siegel des Herstellers:

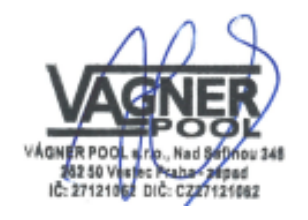

**HERSTELLER:** VÁGNER POOL s.r.o. Nad Safinou II 348, 252 50 Vestec, Tschechische Republik [www.vagnerpool.com](http://www.vagnerpool.com/) [info@vagnerpool.com](mailto:info@vagnerpool.com) +420 244 913 177

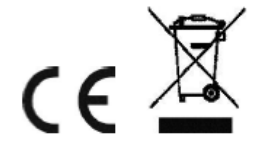

Weitere Informationen und Dokumentation über das VArio System abrufbar auf [www.variopools.com](http://www.variopools.com/)

19-08\_ver.1.11